# **Méthode n°14 Créer une capsule vidéo**

## **énoncé**

 Une capsule vidéo est une séquence vidéo commentée, généralement courte et scénarisée, permettant de développer une idée, une notion de manière dynamique. Lorsqu'elle est déposée sur une plateforme de vidéo en ligne, elle permet d'avoir accès à l'information à tout moment et de manière rapide (grâce à un smartphone, par exemple).

 Une capsule vidéo doit être courte (de 2 à 5 minutes) et reprendre les notions et illustrations clés de la notion que l'on veut développer ou présenter. La réalisation d'une capsule implique de travailler en groupe et d'utiliser des outils variés mais surtout d'avoir un sens rédactionnel, de communication orale et de rigueur.

## **étape 1**

#### Écrire le scénario

- ➤ Cibler le contexte du sujet, du thème abordé dans la vidéo.
- ➤ Faire le brainstorming des idées à aborder ou non.
- ➤ Séquencer la vidéo en associant, à chaque étape ou idée, une illustration, une animation et les paroles qui seront prononcées.
- ➤ Le scénario doit exposer, de manière précise et fluide, ce que le spectateur entendra et verra. Un scénario scientifique doit respecter une démarche démonstrative : partir des faits et des résultats d'expériences pour construire une notion.

# Capturer la vidéo et faire le montage ➜ **étape <sup>2</sup>**

La vidéo peut correspondre à des situations dont les supports sont variés. Il est possible d'associer dans la capsule :

- des vidéos filmées (en 720 p ou 1080 p de préférence) ;
- des captures vidéo d'écran de smartphone
- ou d'ordinateur ;
- des photos ;
- un diaporama à exporter sous forme de vidéo ;
- une animation.

Quel que soit le format choisi, il ne faut pas qu'il y ait trop de texte car l'auditoire ne pourra pas lire et écouter à la fois. Privilégier donc les mots-clés.

Faire le découpage de toutes les vidéos capturées pour ne garder que les séquences et morceaux utiles pour la capsule et les assembler.

# Enregistrer le son et le synchroniser à la vidéo ➜ **étape <sup>3</sup>**

Lancer la vidéo et lire de manière dynamique mais pas trop rapidement le texte. On peut faire défiler la vidéo en même temps pour être sûr que le son soit bien calé avec l'image.

Avec le logiciel de montage, associer le son à la vidéo.

#### **Outils**

- Movavi Screen Recorder ou Screencast-O-Matic : pour enregistrer son écran (utilisation de tectoglob, Anagène, Libmol, acquisition ExAO…).
- Powerpoint/Impress : pour réaliser un diaporama.
- Application vidéo Android ou iOS pour filmer et se filmer avec un smartphone ou une tablette.
- Moovly et PowToon : sites/applications pour créer une animation.
- Aww : logiciel/App pour simuler un tableau blanc sur l'ordinateur et dessiner, modifier ou annoter des schémas ou des images.
- VLC ou iMovie (iOS) : pour faire le montage vidéo sur PC et Mac.

### **Outils**

- Appli d'enregistrement pour smartphone iOs ou Android + kit main libre idéalement.
- Audacity + micro casque sur ordinateur.

# **étape 4**

### Mettre en ligne

- ➤ Déposer la vidéo sur l'ENT de l'établissement.
- ➤ Mettre en ligne sur une plateforme vidéo (Youtube/Dailymotion/Viméo) en étant connecté. Cela implique d'avoir les droits à l'image de toutes les personnes que l'on filme.

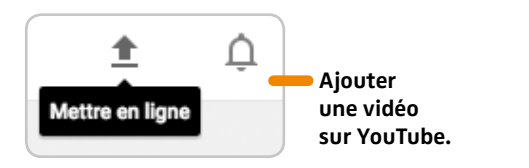

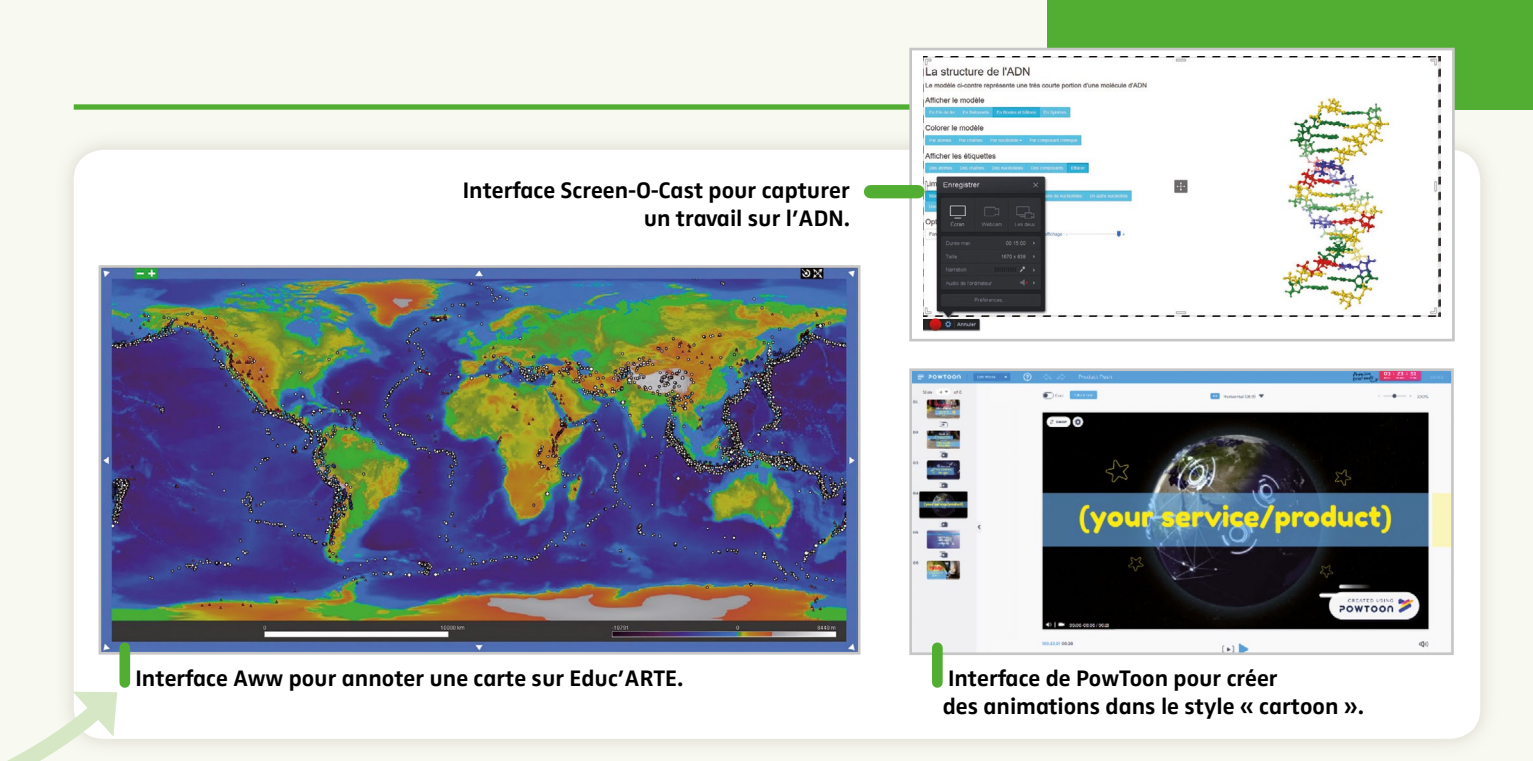

#### **Techniques**

#### Découper des vidéos avec VLC pour ne garder que les séquences nécessaires à la capsule

- ▶ Ouvrir le fichier avec VLC.
- S'assurer que, dans le menu VUE, l'option contrôles avancés est cochée.
- Positionner la vidéo au début de la séquence à couper.
- Cliquer sur le bouton enregistrer au début puis à la fin de la séquence voulue.
- Le fichier découpé se trouve dans le dossier « Mes vidéos ».

# Fusionner des fichiers vidéo (jusqu'à 300 Mo)

- Aller sur https://mergevideo.online/fr.
- Sélectionner les fichiers vidéo à fusionner pour les uploader (nécessite une bonne connexion Internet).
- Choisir le format de sortie AVI ou MP4, nommer le fichier et cliquer sur fusionner.
- Télécharger le fichier.

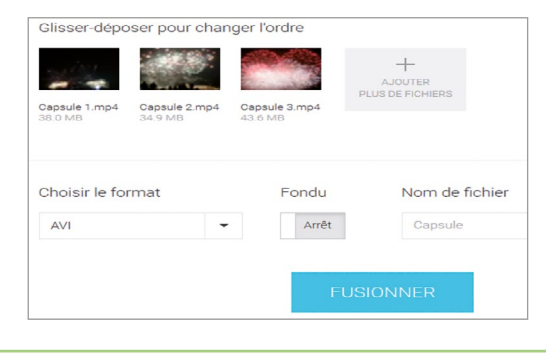

## Associer un fichier vidéo avec une piste sonore avec VLC

Aller dans Media puis Convertir/Enregistrer.

- Importer le fichier vidéo.
- Cocher « afficher plus d'options ».
- ▶ Cocher « Jouer
- en synchronisation avec un autre média ».
- Importer le fichier son.
- ▶ Sélectionner « convertir ».
- Choisir le dossier destinataire de la vidéo commentée.

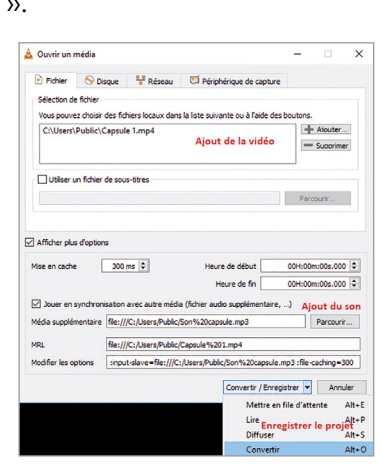

# **Tutoriels en ligne**

- Créer une animation : http://mediafiches.ac-creteil.fr/spip.php?article351
- Créer une capsule vidéo : http://pragmatice.net/lesite/spip.php?article617
- Créer une capsule vidéo partir de Powerpoint :
- http://www.ac-amiens.fr/sites/www.ac-amiens.fr/IMG/mp4/tutoriel\_module.mp4

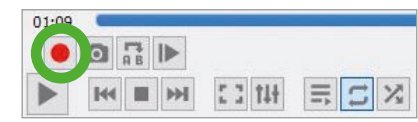